Scolarité services – guide de l'utilisateur

# **SCOLARITE Services**

# Guide pour les Parents et les Elèves

**Version 15.4**

**Dernière Mise à jour – 2 décembre 2015**

# Table des matières

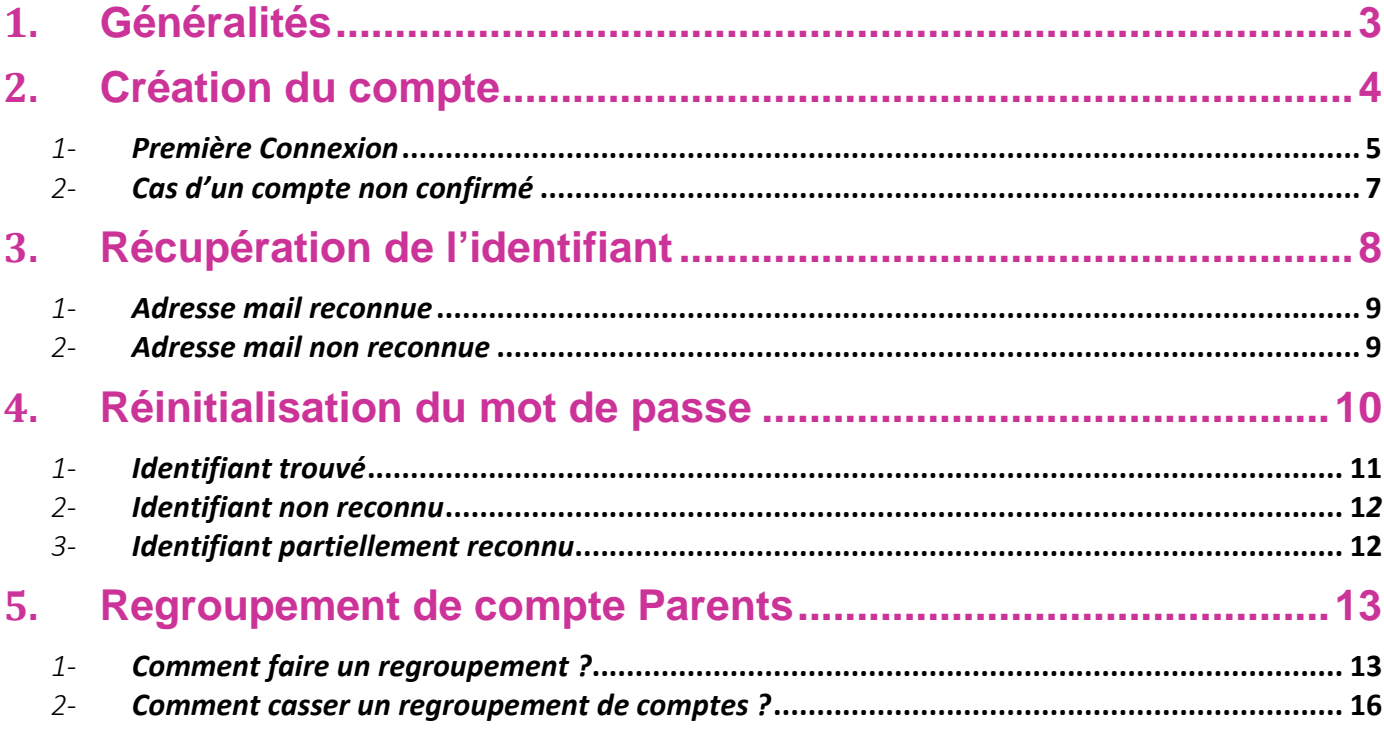

# **1. Généralités**

#### **Informations générales**

Les comptes Téléservices permettent la connexion aux services pédagogiques et administratifs de votre établissement scolaire.

Le lien http://ent.ac-poitiers.fr vous permet de gérer votre compte Téléservices/ENT (modifier votre mot de passe, rattacher un autre enfant sur votre compte, modifier l'adresse mail attachée à votre compte)

## **Chacun des responsables légaux recevra autant de notifications que d'enfants scolarisés dans le 2nd degré que vous avez sous votre responsabilité.**

Chacune de ces notifications contient un identifiant et un mot de passe temporaire.

**Attention : L'identifiant qui correspond au compte utilisateur est provisoire ! Tant que le compte n'aura pas été créé et confirmé, l'utilisateur ne pourra pas accéder aux informations des enfants rattachés au compte.**

Le regroupement de comptes permet de ne posséder qu'un seul compte Téléservices regroupant tous vos enfants. Cet unique compte de regroupement vous permettra d'accéder aux services en ligne de tous vos enfants. Cela est valable pour les Téléservices et pour les ENT.

# **2. Création du compte Téléservices**

Depuis la page d'authentification : http://ent.ac-poitiers.fr

**Et avec votre notification de compte** (Exemple ci-dessous)

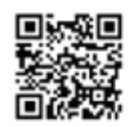

#### En ce qui concerne votre compte d'accès aux services en ligne :

Vous trouverez ci-dessous, l'identifiant et le mot de passe de votre compte internet pour accéder aux services proposés par le Collège 有限、隐隐的 pour Dylan 德国统一 élève de 4 C :

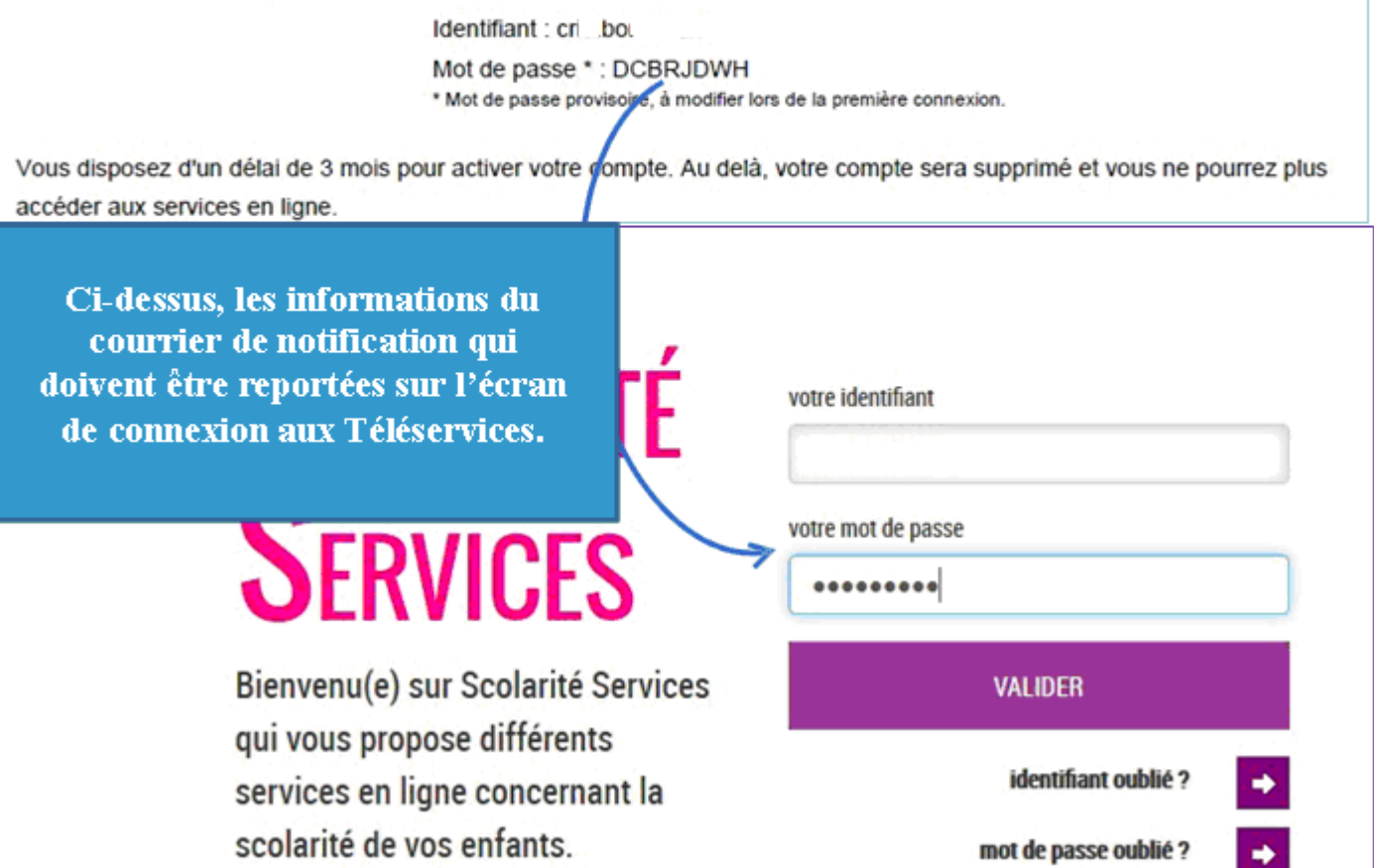

ATTENTION : **Le courrier de notification a une durée de vie limitée à 3 mois après la date de création du document de notification** (Date visible en haut à droite de votre notification) et tant que vous n'avez pas validé l'écran de « **première connexion** » (voir page suivante)

# *1- Première Connexion*

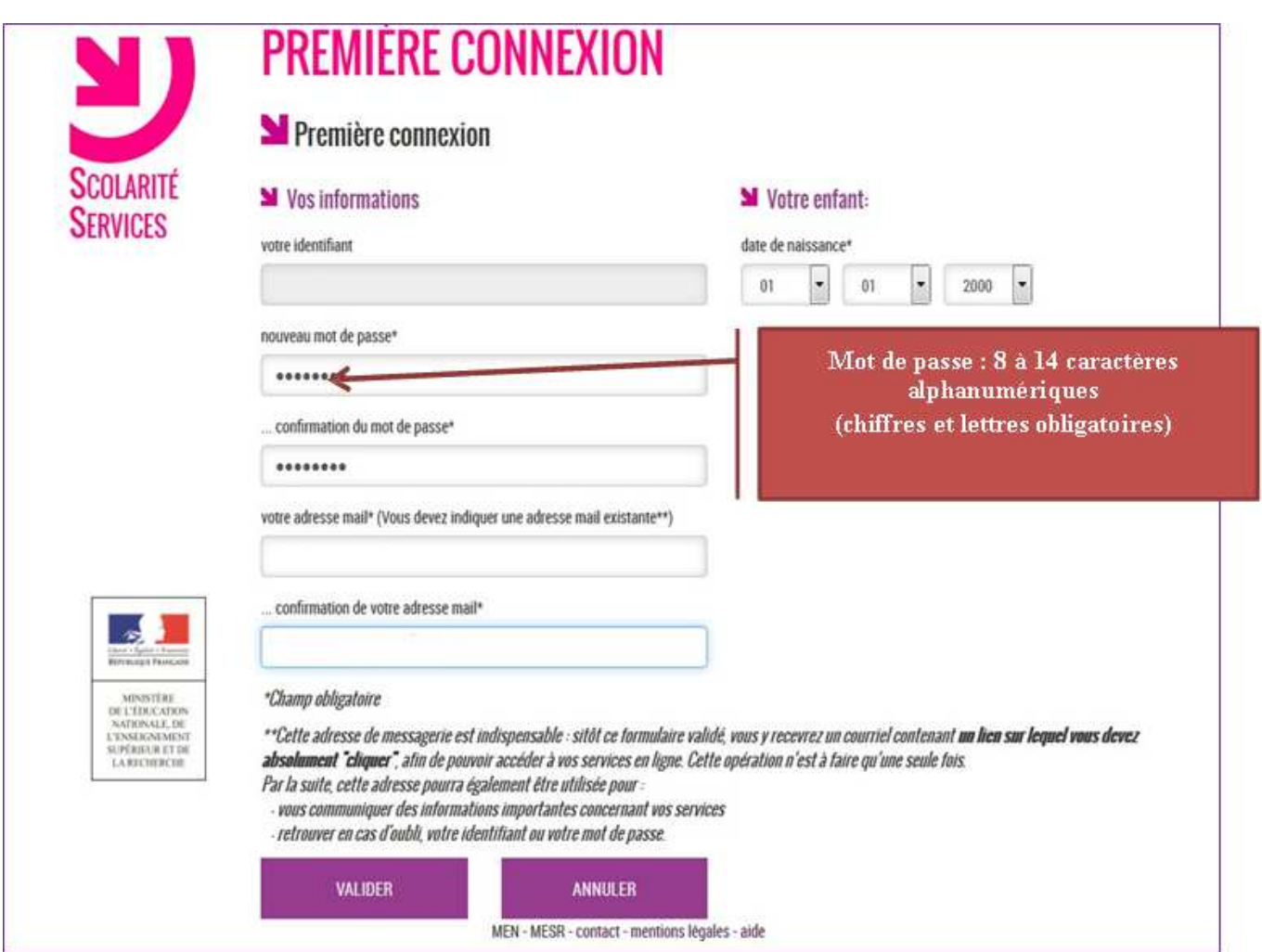

#### Concernant **l'adresse mail** :

- Elle est **Obligatoire pour les responsables**
- Elle est **Facultative pour les élèves**, **mais indispensable pour l'auto-dépannage**.

L'adresse mail doit être facilement accessible, car suite à la création du compte un mail y est envoyé vous invitant à confirmer la création et l'association du mail au compte.

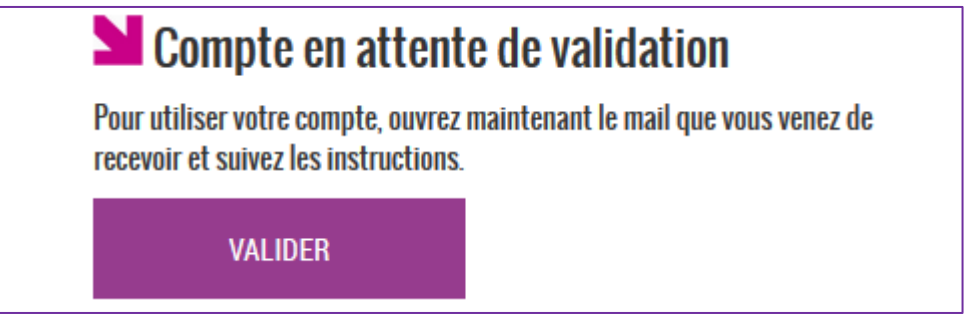

### **Ce mail de confirmation est :**

- **Bloquant pour le responsable si non confirmé**
- **Non bloquant pour les élèves,** mais il bloque l'auto-dépannage si non confirmé

# Scolarité services – guide de l'utilisateur

Apres avoir validé, un écran de confirmation vous invite à vous rendre sur votre boite de messagerie afin de confirmer la création du compte / association mail au compte.

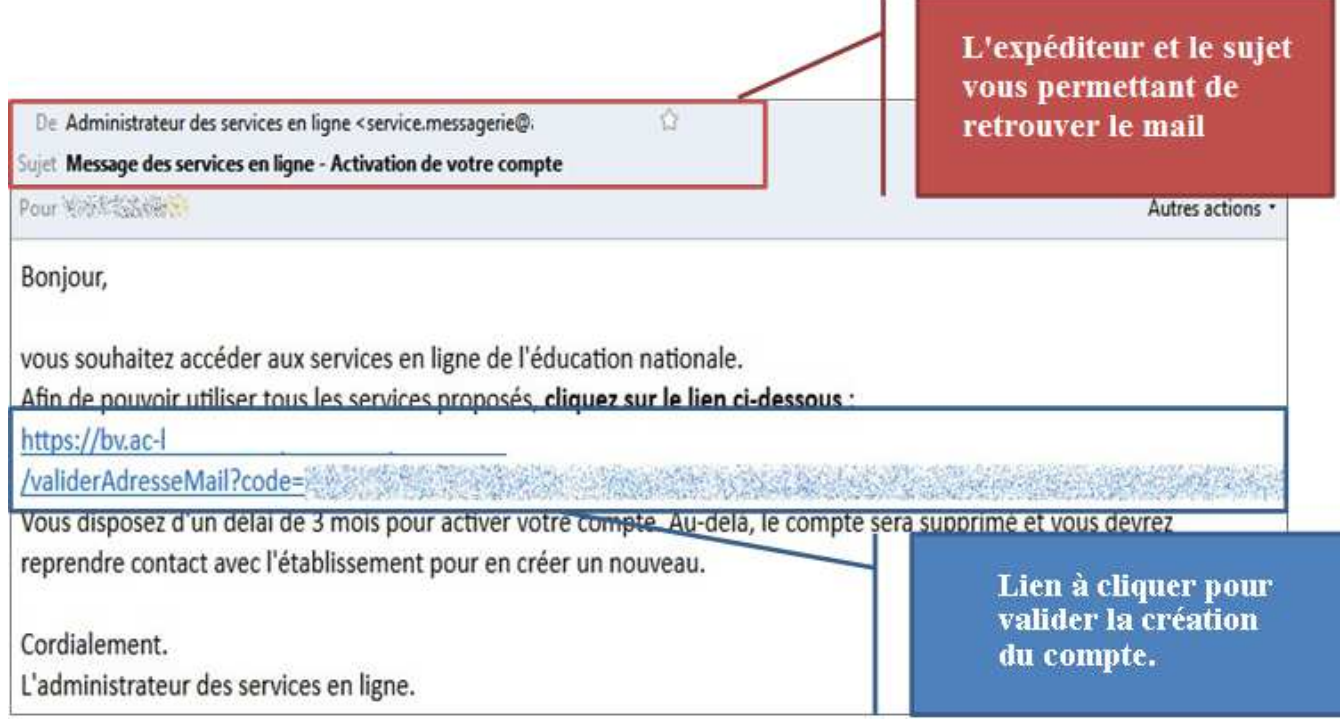

**Attention, il est possible que le mail soit signalé comme étant Indésirable voir du Spam, vous devez donc vérifier dans vos dossiers « courriers indésirables » ou regarder dans la corbeille de votre messagerie.** Si vous ne recevez pas ce mail, vous devez signaler le problème à l'établissement qui vous a

remis la notification de compte Téléservices.

Une fois confirmé, un écran vous signale que votre compte est maintenant opérationnel.

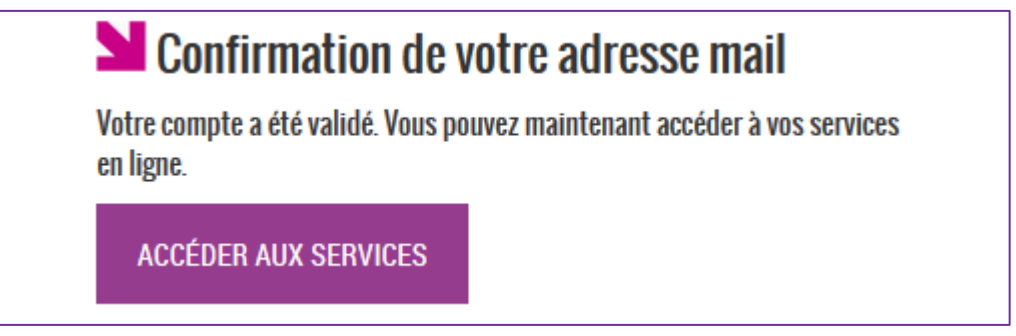

**Création réussie**: Vous venez de créer votre compte Téléservices, vous pouvez maintenant utiliser les différents services ouverts par l'établissement qui vous a remis le courrier de notification.

**Vous pouvez à tout moment mettre à jour les informations de votre compte Téléservices en cliquant sur le lien « gérer son compte »** (ci-dessous)

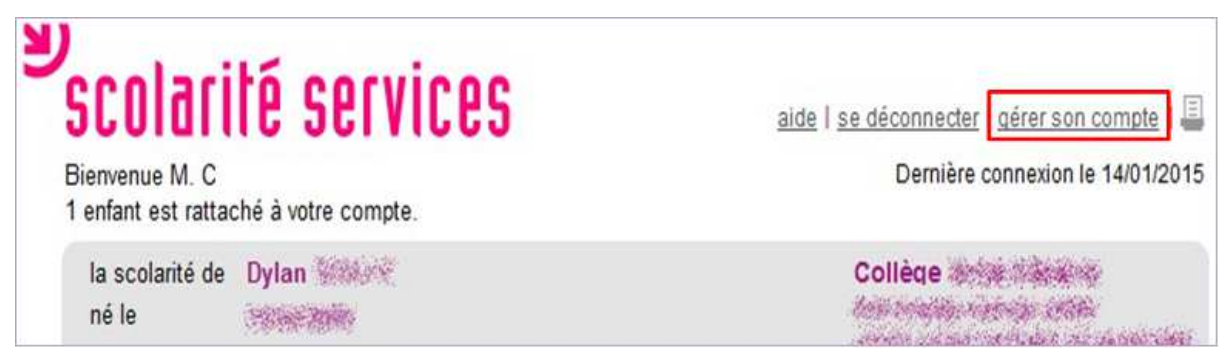

# *2- Cas d'un compte non confirmé*

Pour ca cas, le **parent** arrivera sur l'écran suivant lors de sa connexion aux Téléservices et suite à la création de son compte :

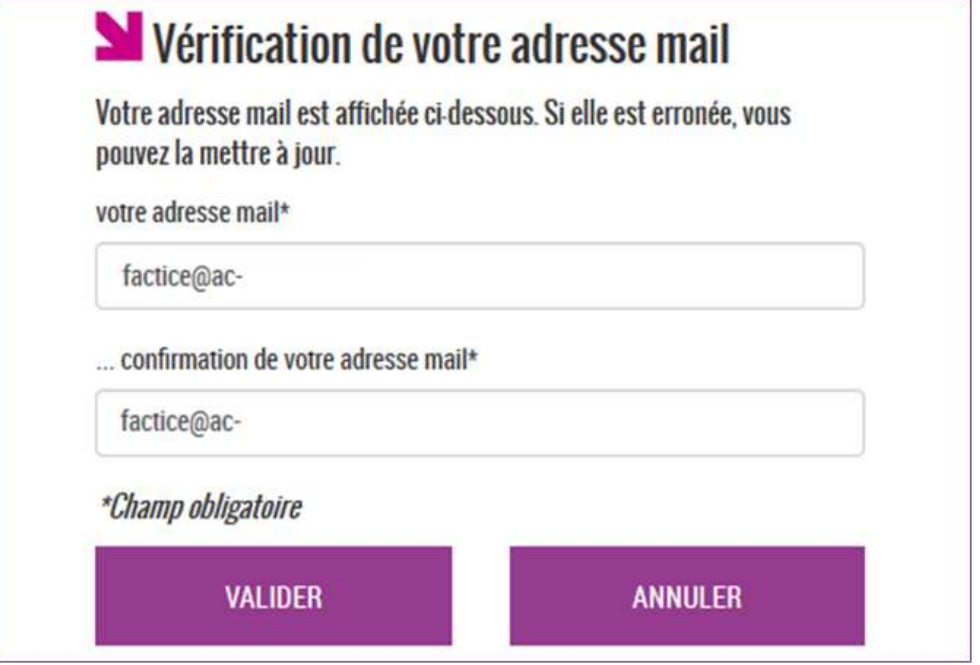

**Il est alors possible, soit de renvoyer le mail de confirmation, soit de corriger l'adresse mail pour envoyer la confirmation sur une autre adresse** (cette adresse mail deviendra celle associée au compte). Tant que le parent n'aura pas confirmé son compte, il restera indisponible.

**Pour l'enfant (élève), c'est différent car même sans avoir confirmé son compte, il peut accéder à ses Téléservices mais l'auto-dépannage sera bloqué**. Pour pouvoir renvoyer sa confirmation, il doit dans un premier temps se connecter à son compte Téléservices (voir avec l'établissement si l'identifiant et mot de passe sont perdus), puis aller dans l'espace de gestion du compte, menu « **gérer son compte** ».

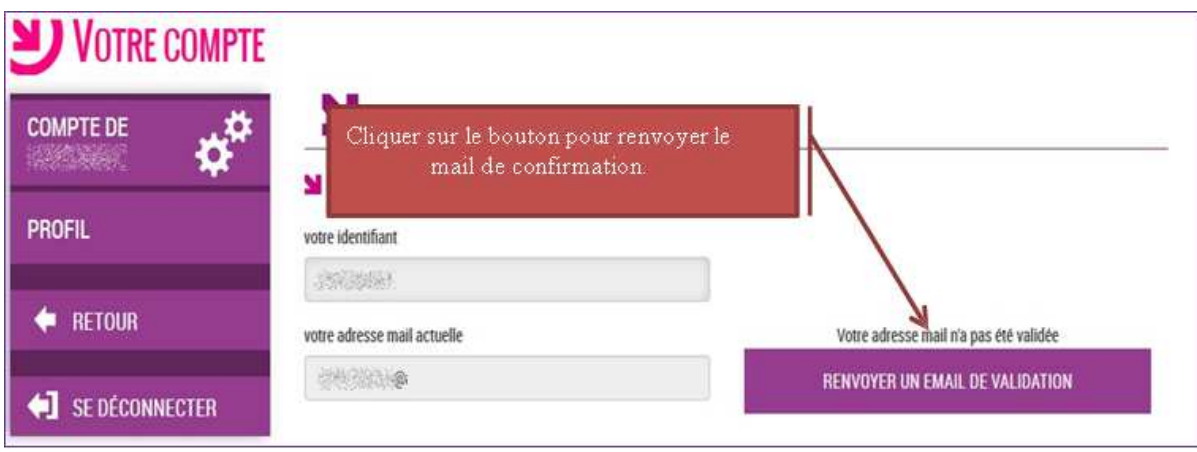

# **3. Récupération de l'identifiant**

Depuis la page d'authentification : **http://ent.ac-poitiers.fr**

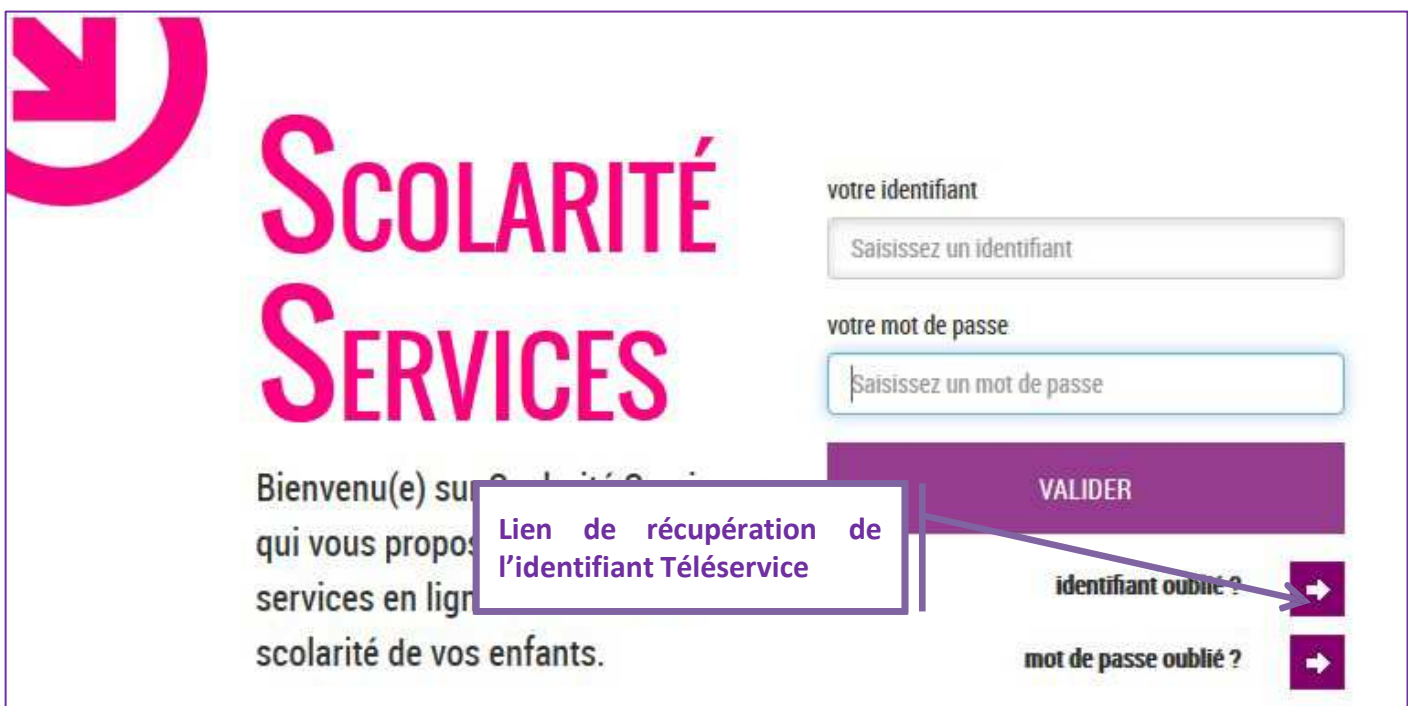

**Une adresse mail vous est demandée, il s'agit de celle renseignée lors de la création de votre compte**

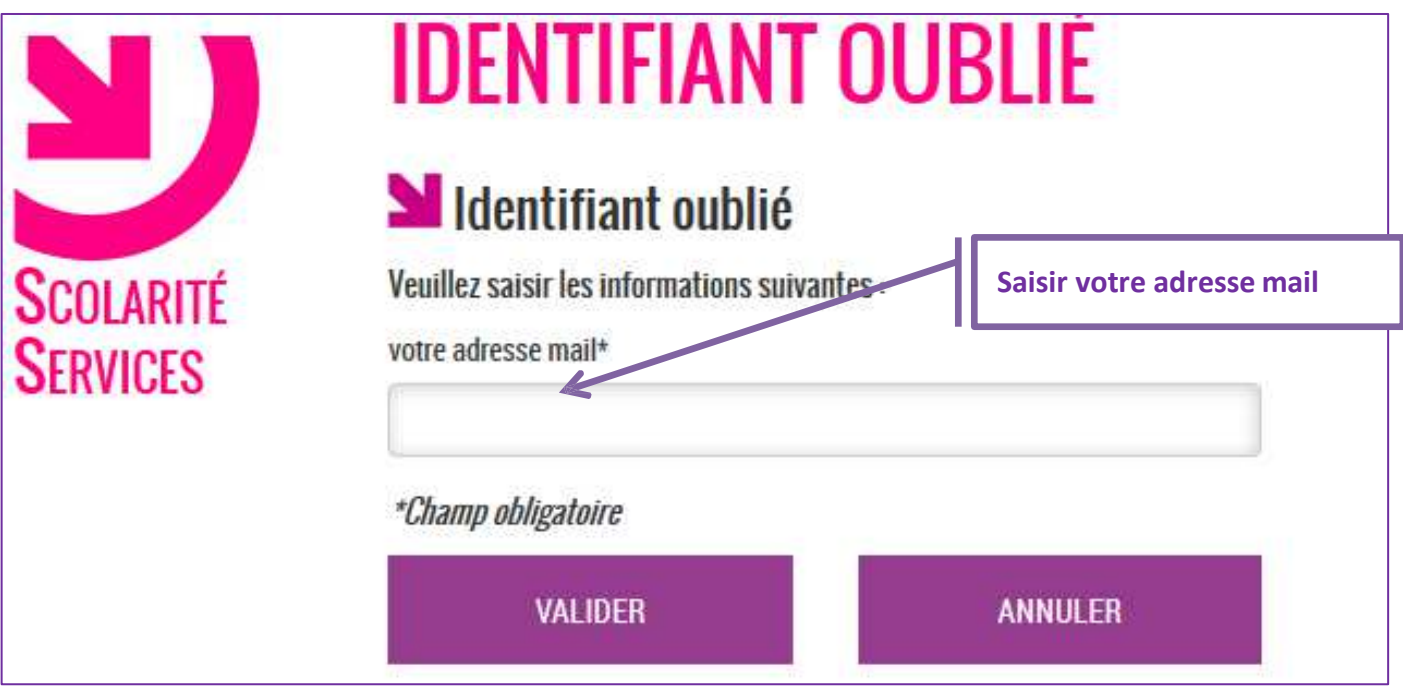

La validation débouche sur au moins deux résultats (cf. paragraphes suivants)

# *1- Adresse mail reconnue*

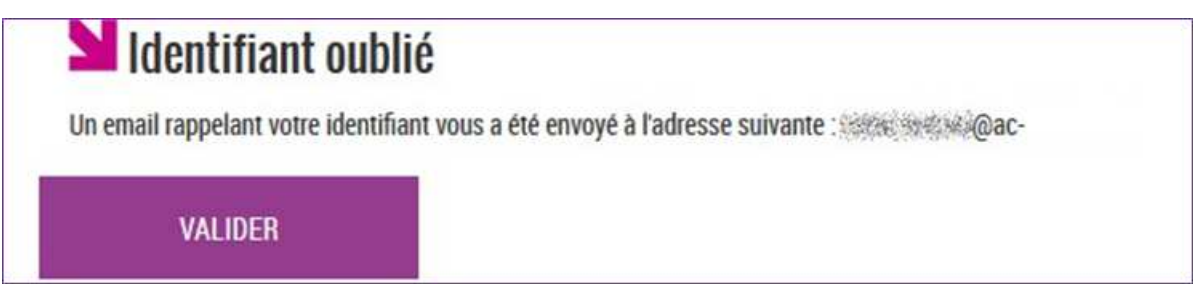

Si l'adresse mail est valide, un email vous est alors envoyé avec la liste complète des comptes rattachés à cette adresse mail comme ci-dessous

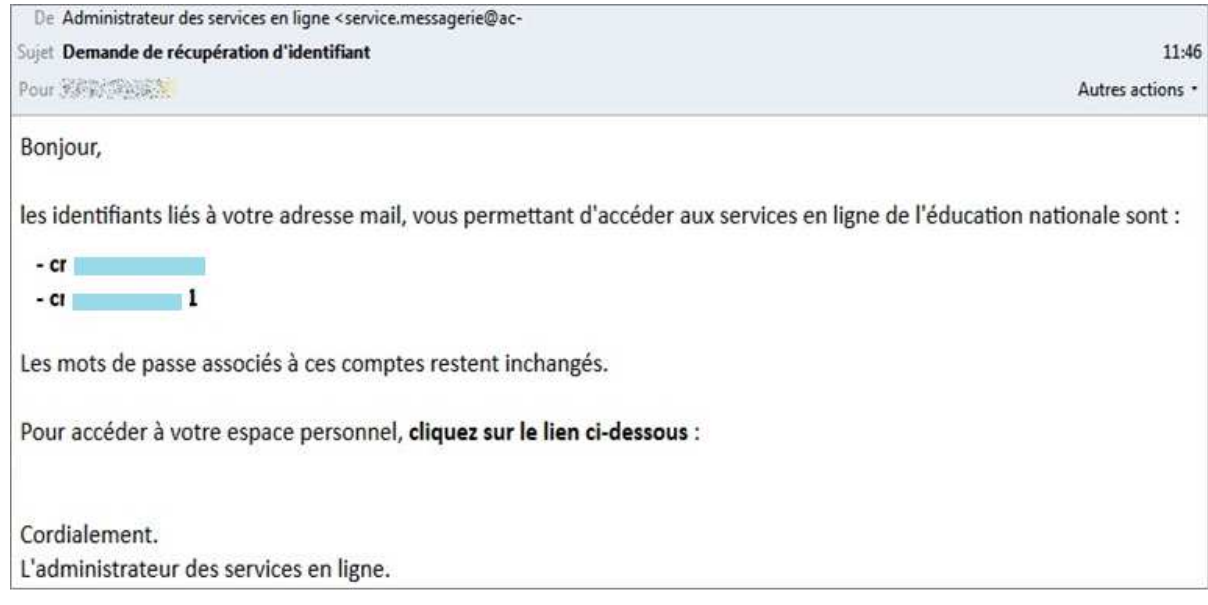

# *2- Adresse mail non reconnue*

Les informations associées à votre compte ne permettent pas de répondre à votre demande. Merci de contacter votre établissement.

#### **Plusieurs raisons à cet ecran :**

- Vous n'avez pas encore créé votre compte Téléservices
- Vous n'avez pas confirmé votre compte (Voir chapitre Création du compte)
- Vous avez fait une erreur lors de la saisie de l'adresse mail
- Aucun compte n'est rattaché à cette adresse mail

Si vous n'arrivez pas à vous auto-dépanner, vous devez signaler le problème à l'établissement qui vous a remis la notification de compte Téléservices.

# **4. Réinitialisation du mot de passe**

Depuis la page d'authentification : **http://ent.ac-poitiers.fr**

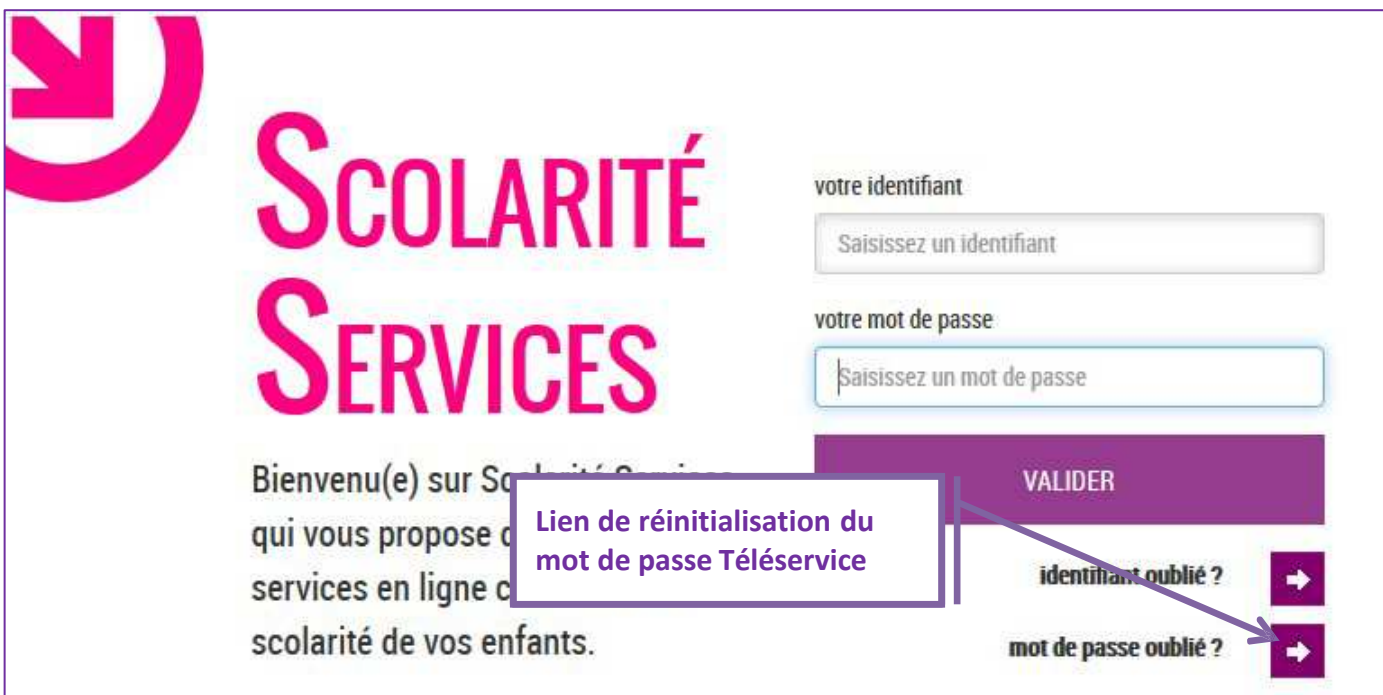

**L'identifiant du compte vous est demandé**

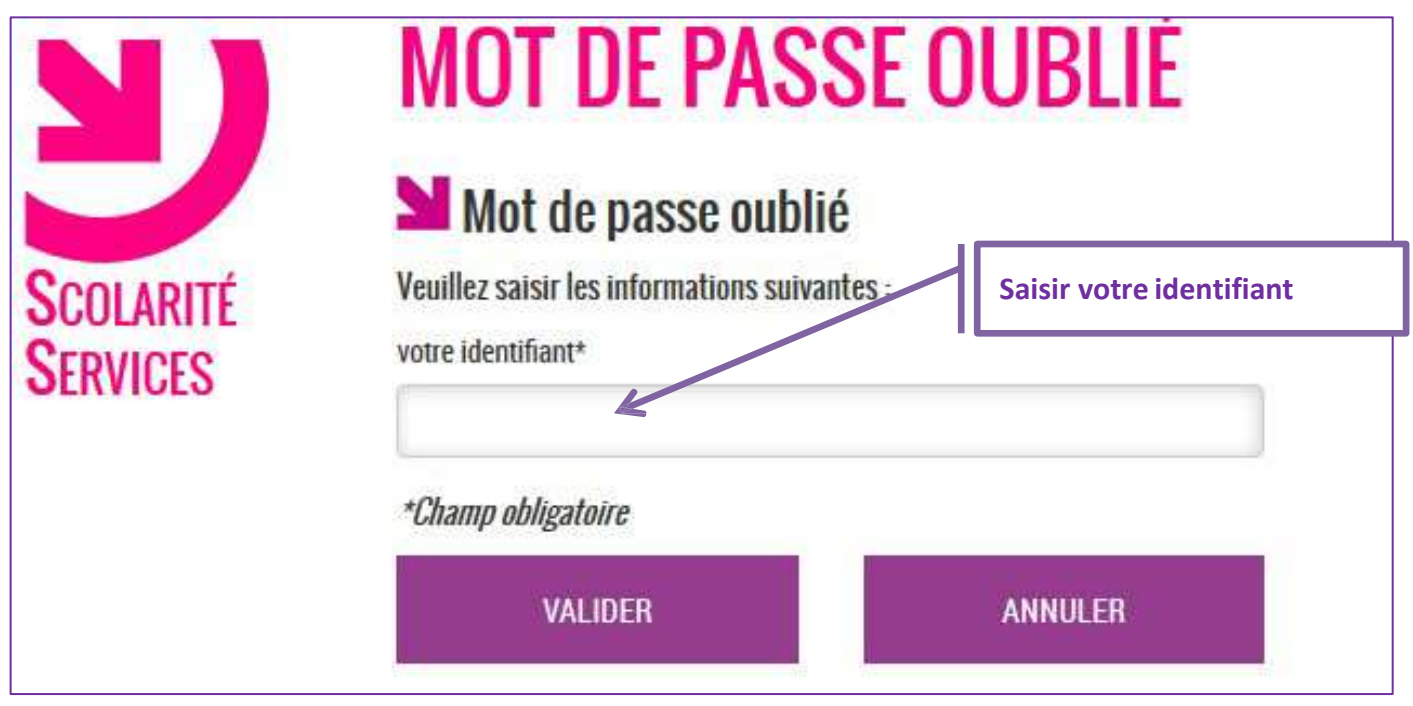

La validation débouche sur au moins deux résultats.

# *1- Identifiant trouvé*

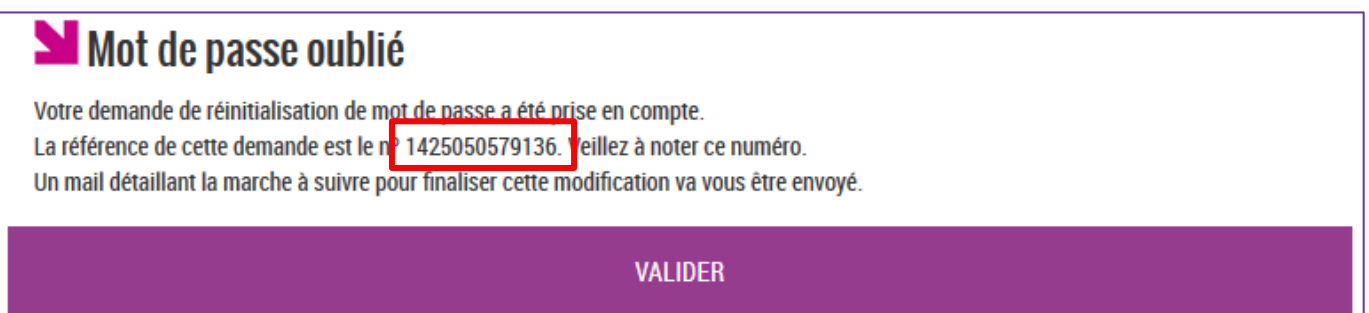

**Un email est alors envoyé sur la boite rattaché au compte Téléservices avec pour sujet le numéro de référence (voir encadrés rouge)** 

![](_page_10_Picture_34.jpeg)

Le lien vous permettra de finaliser la réinitialisation de votre mot de passe :

![](_page_10_Picture_35.jpeg)

# *2- Identifiant non reconnu*

Cet identifiant n'est pas reconnu. Veuillez réessayer.

L'identifiant n'existe pas dans l'annuaire des Téléservices, si vous avez oublié votre identifiant **vous pouvez :**

- **Soit passer par la demande autonome de récupération d'identifiant (voir la partie concernée).**
- **Soit le demander à l'établissement où est scolarisé l'enfant.**

# *3- Identifiant partiellement reconnu*

Vous devez valider votre adresse mail afin de pouvoir modifier votre mot de passe. En cas de problème, veuillez contacter votre établissement.

Plusieurs raisons à cet ecran :

- Vous n'avez pas encore créé votre compte Téléservice
- Vous n'avez confirmé votre compte (Voir chapitre Création du compte)

Si vous n'arrivez pas à vous auto-dépanner, vous devez signaler le problème à l'établissement qui vous a fourni la notification de compte Téléservices.

# **5. Regroupement de comptes Parent**

# *1- Comment faire un regroupement ?*

### **Dans un premier temps, vous devez avoir créé et activé votre compte « Principal »**

Ensuite vous devez vous munir des courriers de notification des comptes restants s'ils n'ont pas encore été créés ainsi que des identifiants et mot de passe des comptes déjà créés/activés.

Le **regroupement** de compte ne concerne que les **comptes responsables** et dans le but de rattacher tous les enfants à un même responsable légal.

Puis depuis la page d'authentification **: http://ent.ac-poitiers.fr**

![](_page_12_Picture_94.jpeg)

Sur la page d'accueil de L'ENT, vous devez cliquer sur l'onglet « Téléservices » ou l'icône « Scolarité Services ».

![](_page_12_Picture_9.jpeg)

### **En cliquant sur le lien « Mon compte », vous arriverez sur l'espace de gestion du compte :**

- modification Adresse mail
- modification du Mot de passe
- **pour les responsables seulement, un bouton pour regrouper des comptes.**

# Scolarité services – guide de l'utilisateur

![](_page_13_Figure_1.jpeg)

![](_page_13_Figure_2.jpeg)

**Il vous suffit alors :**

- **Soit de saisir les informations présentes sur les autres courriers de notification**
- **Soit de saisir les informations d'un autre compte responsable déjà activé**

![](_page_14_Picture_1.jpeg)

Vous devez par la suite avoir l'écran suivant :

![](_page_14_Figure_3.jpeg)

Suivi de la confirmation de regroupement :

![](_page_15_Picture_42.jpeg)

Une fois l'opération de regroupement de comtes terminé, votre écran de gestion de votre compte doit afficher la liste des enfants rattachés à votre compte principal.

![](_page_15_Picture_43.jpeg)

# *2- Comment casser un regroupement de comptes ?*

**Seul l'établissement peut casser un regroupement de comptes en générant un nouveau compte Téléservices pour le responsable concerné.** Vous devez donc faire la demande à l'établissement où sont scolarisés vos enfants.